<span id="page-0-0"></span>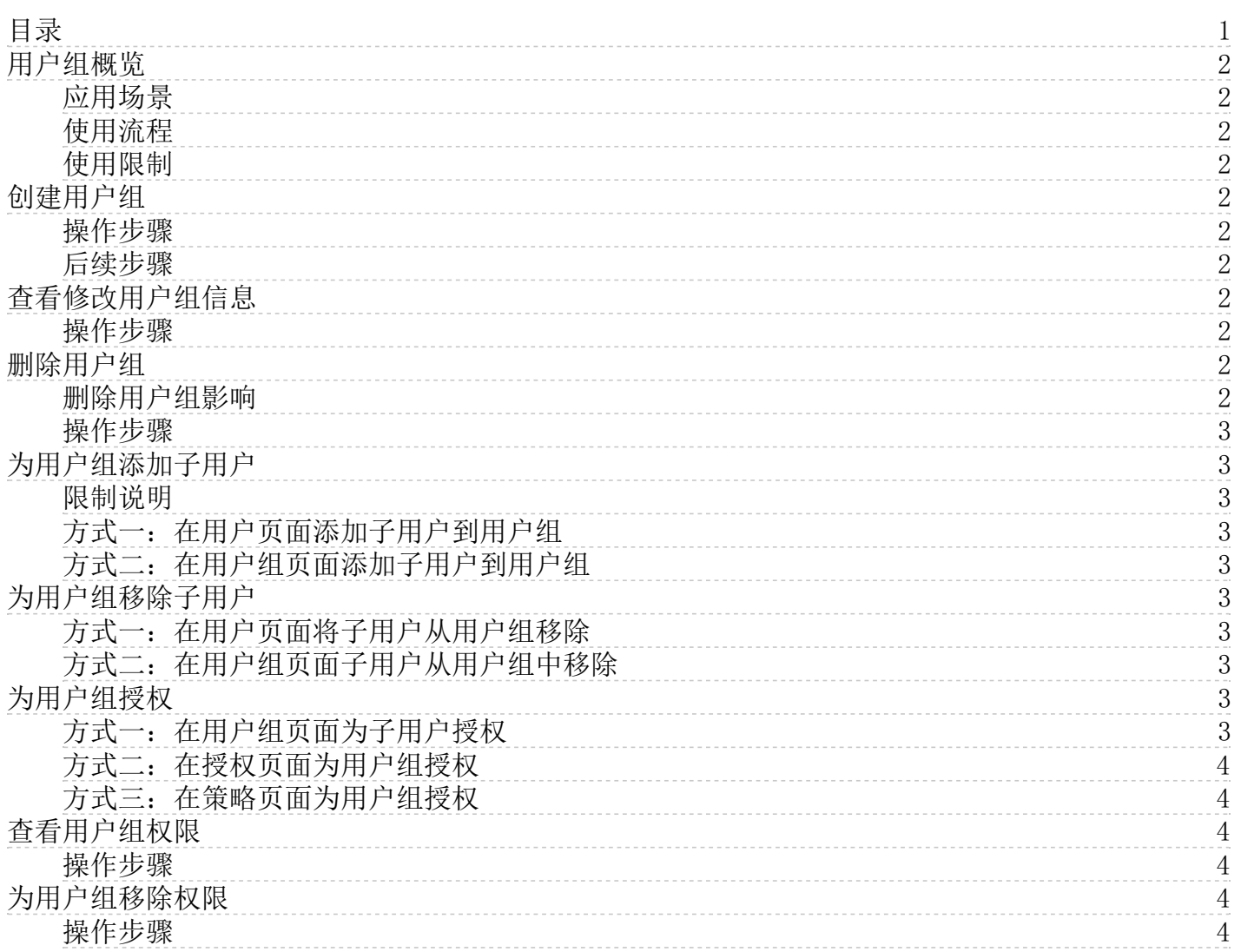

# <span id="page-1-0"></span>用户组概览

用户组是多个子用户的集合,可以根据业务需求创建不同的用户组并为用户组关联策略,从而更好地管理子用户及其权限。通 过用户组对子用户进行批量的授权,子用户将获得用户组的权限,管理主账号下的资源。

#### <span id="page-1-1"></span>应用场景

- 在子用户职责发生变化时,只需将其移动到相应职责的用户组下,不会对其他子用户产生影响。
- 当用户组的权限发生变化时,只需修改用户组的权限策略,即可应用到所有的子用户。

#### <span id="page-1-2"></span>使用流程

- 1. 使用主账号或具有管理员权限的子用户、角色登录[到访问控制控制台](https://uc.console.ksyun.com/pro/iam/#/preview/userPreview)。
- 2. 创建用户组: 具体操作,请参[见创建用户组](https://docs.ksyun.com/documents/39981?type=3)
- 3. 为用户组添加或移除子用户:具体操作,请参见[为用户组添加子用户](https://docs.ksyun.com/documents/39982?type=3)或[为用户组移除子用户](https://docs.ksyun.com/documents/39983?type=3)。
- 4. [为用户组授权:为用户组授权后,用户组中的子用户将拥有该用户组的所有权限。具体操作,请参见为用户组授](https://docs.ksyun.com/documents/39985?type=3) 权。

#### <span id="page-1-3"></span>使用限制

关于用户组的使用限制,请参[见使用限制](https://docs.ksyun.com/documents/40017)。

# <span id="page-1-4"></span>创建用户组

如果您的一个金山云账号下有多个子用户,通过创建不同用户组,可以对子用户进行分类并授权,从而更方便管理子用户及其 权限。

#### <span id="page-1-5"></span>操作步骤

- 1. 登[录访问控制控制台](https://uc.console.ksyun.com/pro/iam/#/preview/userPreview)。
- 2. 选择人员管理 > 用户组,进入到用户组管理页面。
- 3. 单击新建用户组按钮,进入创建用户组页面。
- 4. 在新建用户组页面填写用户组名和备注,点击下一步。
- 5. 为用户组选择策略

若暂时不需要授权,则不选择直接点击确定。 若对用户组名和备注有修改,可点击上一步

6. 单击确定,完成用户组创建。

#### <span id="page-1-6"></span>后续步骤

可以为用户组添加一个或多个权限策略,使加入到用户组的子用户具有资源的访问能力。

# <span id="page-1-7"></span>查看修改用户组信息

本文为您介绍如何查看用户组基本信息,包括用户组名称、创建时间和备注。

## <span id="page-1-8"></span>操作步骤

- 1. 使用主账号登[录访问控制控制台](https://uc.console.ksyun.com/pro/iam/#/preview/userPreview)。
- 2. 在左侧导航栏,选择人员管理 > 用户组。
- 3. 在用户组页面,单击目标用户组名称或点击操作列详情。
- 4. 在组基本信息区域,查看用户组基本信息。
- 5. 在组基本信息区域,点击编辑,可修改备注信息。

# <span id="page-1-9"></span>删除用户组

当您不再需要某个用户组时,可以删除该用户组。

<span id="page-1-10"></span>删除用户组影响

删除用户组会移除用户组中的所有子用户及用户组的所有权限,该操作会影响业务的正常运行,请谨慎操作。

#### <span id="page-2-0"></span>操作步骤

- 1. 登[录访问控制控制台](https://uc.console.ksyun.com/pro/iam/#/preview/userPreview)。
- 2. 选择人员管理 > 用户组,进入到用户组管理页面。
- 3. 在用户组页面,单击目标用户组操作列的删除。
- 4. 在确认删除弹窗中,单击确定完成删除。

# <span id="page-2-1"></span>为用户组添加子用户

当子用户添加到用户组后,子用户将拥有该用户组的所有权限。

#### <span id="page-2-2"></span>限制说明

一个子用户最多可以添加到10个用户组。

## <span id="page-2-3"></span>方式一: 在用户页面添加子用户到用户组

- 1. 登[录访问控制控制台](https://uc.console.ksyun.com/pro/iam/#/preview/userPreview)。
- 2. 选择人员管理 > 子用户,进入到子用户管理页面。
- 3. 在子用户页面,单击目标子用户操作列的更多 > 添加到组。
- 4. 在添加组成员面板,会自动填入子用户,请选择该子用户需要加入的用户组。
- 5. 单击确定,完成添加。

## <span id="page-2-4"></span>方式二:在用户组页面添加子用户到用户组

- 1. 登[录访问控制控制台](https://uc.console.ksyun.com/pro/iam/#/preview/userPreview)。
- 2. 选择人员管理 > 用户组,进入到用户组管理页面。
- 3. 在用户组页面,单击目标用户组操作列的添加用户。
- 4. 在添加组成员面板,用户组会自动填入, 选择需要加入该用户组的子用户。
- 5. 单击确定,完成添加。

# <span id="page-2-5"></span>为用户组移除子用户

本文为您介绍两种将子用户从用户组中移除的方式。

## <span id="page-2-6"></span>方式一:在用户页面将子用户从用户组移除

- 1. 登[录访问控制控制台](https://uc.console.ksyun.com/pro/iam/#/preview/userPreview)。
- 2. 选择人员管理 > 子用户,进入到用户组管理页面。
- 3. 在用户页面,单击目标子用户名称。
- 4. 在用户详情页面,单击加入的组页签。
- 5. 找到目标用户组,单击操作列的解除按钮。
- 6. 确认解除弹窗中单击确定,完成解除。

#### <span id="page-2-7"></span>方式二:在用户组页面子用户从用户组中移除

- 1. 登[录访问控制控制台](https://uc.console.ksyun.com/pro/iam/#/preview/userPreview)。
- 2. 选择人员管理 > 用户组,进入到用户组管理页面。
- 3. 在用户组页面,单击目标用户组名称。
- 4. 在组成员管理页签,单击目标子用户操作列的移出用户组。 5.
- 5. 在确认移出弹窗中单击确定,完成解除。

# <span id="page-2-8"></span>为用户组授权

为用户组授权后,用户组中的所有子用户将拥有该用户组的权限。

## <span id="page-2-9"></span>方式一:在用户组页面为子用户授权

- 1. 登[录访问控制控制台](https://uc.console.ksyun.com/pro/iam/#/preview/userPreview)
- 2. 选择人员管理 > 用户组,进入到用户组管理页面。
- 3. 在用户组页面,单击目标用户组操作列的添加权限。

#### 4. 在添加权限面板, 为用户组添加权限。 5. 单击确定,完成权限添加。

## <span id="page-3-0"></span>方式二:在授权页面为用户组授权

- 1. 登[录访问控制控制台](https://uc.console.ksyun.com/pro/iam/#/preview/userPreview)。
- 2. 选择权限管理 > 授权。
- 3. 在授权列表页面, 单击新建授权按钮。
- 4. 在新建授权面板,选择要授权的用户组和授权的策略。
- 5. 单击确定,完成权限添加。

## <span id="page-3-1"></span>方式三:在策略页面为用户组授权

- 1. 登[录访问控制控制台](https://uc.console.ksyun.com/pro/iam/#/preview/userPreview)。
- 2. 选择权限管理 > 授策略。
- 3. 在策略列表页面,找到要授权的目标策略,单击操作列的关联对象按钮。
- 4. 在关联对象面板,选择要授权的用户组。
- 5. 单击确定,完成权限添加。

## <span id="page-3-2"></span>查看用户组权限

本文为您介绍如何查看用户组的权限。

#### <span id="page-3-3"></span>操作步骤

- 1. 登[录访问控制控制台](https://uc.console.ksyun.com/pro/iam/#/preview/userPreview)
- 2. 选择人员管理 > 用户组,进入到用户组管理页面。
- 3. 在用户组页面,单击目标用户组名称单击详。
- 4. 在关联策略页签中,查看用户组的权限。

# <span id="page-3-4"></span>为用户组移除权限

本文为您介绍如何移除用户组的权限。

#### <span id="page-3-5"></span>操作步骤

- 1. 登录方问控制控制台。
- 2. 选择人员管理 > 用户组,进入到用户组管理页面。
- 3. 在用户组页面,单击目标用户组名称或单击详情。
- 4. 在关联策略页签中,在操作项下点击解除按钮。
- 5. 点击确认,为用户组移除权限。